# **Weinkellersteuerung**

#### Kundenspezifische Ausführung Referenznummer: Weinkeller

#### **Inhaltsverzeichnis**

[Eigenschaften der Weinkellersteuerung](#page-0-0)

[Installationshinweise](#page-2-0)

[Die Hauptanzeige](#page-3-0)

[Das Hauptmenü](#page-4-0)

[Mini/Max-Werte](#page-5-0)

**[Temperatur](#page-6-0)** 

[Feuchte](#page-7-0)

[Uhr/Datum](#page-8-1)

[Systemwerte](#page-8-0)

[Die PC-Software](#page-9-0)

[Systemwerte der Sensoren](#page-11-0)

### <span id="page-0-0"></span>**Eigenschaften der Weinkellersteuerung**

Ausstattung

- ➢ Uhr mit Kalender und Tagesanzeige
- ➢ Drei Berührungstaster
- ➢ Anzeigenfeld zu 2 Zeilen mit je 16 Zeichen
- $>$  USB-Anschluss

Messung von

- ➢ Außentemperatur
- ➢ Innentemperatur
- $\blacktriangleright$  relative Luftfeuchte
- ➢ Speicherung von Mini/Max-Werten

#### $\blacktriangleright$  Datenaufzeichnung

#### Regelung von

➢ Ventilator

Die Programmierung erfolgt menügeführt mit Hilfe dreier Berührungssensoren oder mittels PC. Der Ventilatorausgang kann manuell oder automatisch gesteuert werden.

Die Weinkellersteuerung misst die **Außentemperatur**, die **Innentemperatur** auf ein Zehntel Grad genau und die relative **Luftfeuchte** zwischen 10% und 95% rF und regelt den Ventilator. Eine intelligente Software gestattet die Programmierung in vielfältiger Weise, sodass stets optimale Klimabedingungen erzielt werden können. Alle Einstellungen werden bei Stromausfall in der Elektronik gespeichert und gehen nicht verloren. Die Uhr hat eine Gangreserve von 2,5 Monaten.

Das **Display** dient zur Anzeige der Temperaturen, der relativen Luftfeuchte, der Uhrzeit mit Datum und den Gerätezustand. Über drei Berührungssensoren und mit Hilfe des Display oder wahlweise mit dem PC wird die Elektronik menügeführt programmiert.

Die Steuerung verfügt über eine USB-Schnittstelle zum PC. Sie wird mit einem USB-Kabel und der Kommunikationssoftware ausgeliefert. Alle Funktionen sind auch über den PC programmierbar.

Die Steuerung zeichnet die **Messdaten** (Temperaturen und Feuchte) der 3,7 zurückliegenden Tage auf. Mit der PC-Software können diese Daten ausgelesen, gespeichert und grafisch dargestellt werden.

Die PC Software zeigt kontinuierlich die Temperaturen, Luftfeuchte, Uhrzeit und das Datum der Steuerung an. Die Elektronik kann auch über den PC manuell gesteuert werden.

Die Steuerung besitzt keine mechanischen Verschleißteile und ist daher sehr robust und zuverlässig. Zum Betätigen der Sensoren ist allerdings Haut- oder metallischer Kontakt notwendig. Die Regelungseinheit kann als Wand- oder Tischgerät betrieben werden. Schaltinformation werden optisch vom Schwachstromteil an den Starkstromteil übermittelt, sodass im Sensor und in der Elektronik keine gefährlichen Spannungen vorhanden sind.

Der elektrische **Anschlusswert** beträgt 230V, 50Hz, 10A. Der Ventilatorausgang hat eine Schaltleistung von 0,9 kW.

Die **Befestigungsmaße** des Gehäuses betragen 198 x 145 mm (vgl. Beschriftung auf der Rückseite).

Der kombinierte **Temperatur/Feuchtesensor** muss wegen einer eventuellen Kondenswasserbildung im Inneren senkrecht montiert werden, d.h. das Verbindungskabel muss nach der Montage nach unten weggehen. Achten Sie bitte darauf, dass kein Wasser in den Sensor eindringt. Nach Öffnen des Gehäusedeckels kann der Sensor mit zwei Schrauben an einem Hintergrund befestigt werden.

Die Anzeige kann sich bei direkter Sonneneinstrahlung auf Grund eines Hitzestaus bei geschlossenem Klarsichtdeckel über das zulässige Maß erhitzen, sodass es zu Schäden kommen kann. Daher ist die Steuerungseinheit so zu montieren, dass eine direkte Sonneneinstrahlung weitgehend vermieden wird.

### <span id="page-2-0"></span>**Installationshinweise**

Achten Sie bei der Installation darauf, dass an den Erdungsanschluss in jedem Fall die gelb/grüne Ader des Stromkabels angeschlossen ist. Die Verwendung anderer Ader für den Erdungsanschluss ist unzulässig. Lassen Sie eventuelle Änderungen in der Festinstallation von einem Fachmann ausführen.

Die Anschlussbelegung der 230 V-Anschlüsse und der Sensoren entnehmen Sie der folgenden Abbildung.

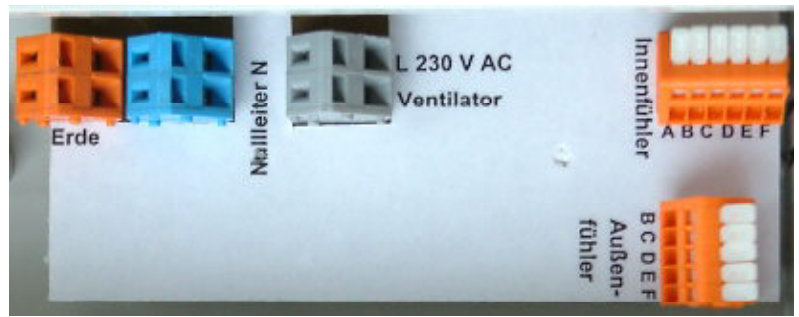

#### **Stromversorgungsanschluss**

Führen Sie die Phase der Stromversorgung an den Eingang "L 230V AC" und den Nulleiter und die Erdung (gelb/grüne Kennzeichnung) an die gleichnamig bezeichneten Klemmleisten. Ohne Erdungsanschluss kann die Elektronik nicht arbeiten. Zum Öffnen der Klemmleisten benutzen Sie bitte einen Flachschraubenzieher oder das beigefügte Hebelwerkzeug. Zum Öffnen der 230 V Klemmleisten drücken Sie bitte einen Flachschraubenzieher in die obere Öffnung nach hinten. Der untere Anschluss öffnet sich und das Kabel kann ein- und ausgeführt werden.

**Technische Daten** Ventilatorausgang:

Der Phasenausgang gibt 230 V aus und kann eine Stromstärke bis zu 4 A liefern, das entspricht einer Schaltleistung von 900 Watt. Der Ausgang ist mit einer Induktivität und zwei Varistoren vor Überstömen und Überspannungen geschützt. Ein Kurzschluss zerstört den TRIAC.

#### **Temperatur/Feuchtesensor**

Beim Anschließen der Sensoren achten Sie darauf, dass die Anschlüsse mit denselben Buchstaben mit den gleiche Adern gemäß nachstehender Zeichnung verbunden werden.

Der Temperatur/Feuchtesensor ist an einer gut belüfteten Stelle anzubringen. Um Fehlmessungen zu vermeiden, sollte der Sensor von Strahlungsquellen entfernt angebracht werden. Direkte Sonneneinstrahlung ist ebenfalls zu vermeiden.

Der Feuchtesensor benötigt bei stehender Luft ca. drei Minuten für die korrekte Anzeige, bei bewegter Luft erfolgt die richtige Messwertanzeige schneller.

Kontrollieren Sie die Öffnungen auf freien Luftzutritt alle sechs Monate und reinigen Sie sie gegebenenfalls.

Eine Feinjustierung des Temperatur– und Feuchtesensors sollten Sie nur im Notfall mit der PC-Software durchführen. Der Temperatursensor wurde werksseitig mit einem Zehntelgradthemometer, der Feuchtesensor über einer gesättigten LiCl- und NaCl-Lösung (12% bzw. 76% rF @ 20°C) in bewegter Luft justiert. Diese Justierungen stehen im Systemmenü an den Adressen .

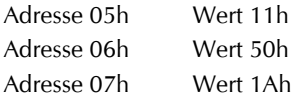

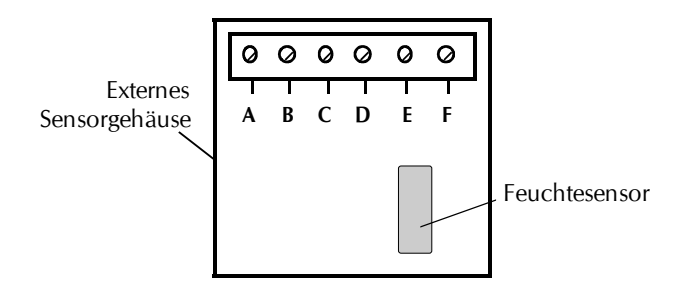

### <span id="page-3-0"></span>**Die Hauptanzeige**

Die Hauptanzeige besteht aus vier Fenstern. Sie schalten von einem Fenster zu

anderen um, indem Sie die Tasten *auf* oder *ab* betätigen.

#### **Die Fensterinhalte**

Fenster 1

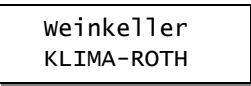

Fenster 1 zeigt die Produkt– und Versionsbezeichnung an.

Fenster 2

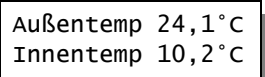

Fenster 2 zeigt die Temperatur, die relative Luftfeuchte, die Uhrzeit, das Datum und den Wochentag an.

Fenster 3

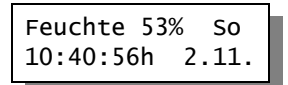

Fenster 3 zeigt den Gerätestatus an. Der Status gibt Ihnen die Information über die aktuellen Einstellungen der Steuerung und über den Einschaltzustand der angeschlossenen Geräte. I bedeutet an, 0 bedeutet aus.

Fenster 4

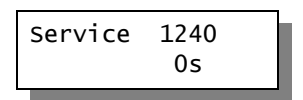

Fenster 4 dient für Service-Zwecke. Es zeigt die Eingangsfrequenz des Feuchtesensors (die Ermittlung der relativen Luftfeuchte) und den Inhalt des Verzögerungszählers an, der für das Schaltverhalten benötigt werden.

Bei fehlenden Sensoren zeigt die Steuerung –0,5°C für die Temperaturen und zwei Striche — für den fehlenden Feuchtesensor an.

## <span id="page-4-0"></span>**Das Hauptmenü**

Zum Hauptmenü gelangen Sie, indem Sie einmal die Taste *Auswahl* drücken. Es verfügt über die folgenden Zeilen:

Menü beenden Mini/Max-Werte Temperatur Feuchte Uhr/Datum Systemwerte

Das Hauptmenü verfügt über **zwei Pfeile** rechts und links, die Untermenüs nur über **einen Pfeil** links. Im Hauptmenü wählen Sie ein Untermenü aus, in dem Sie die gewünschte Arbeitsweise der Elektronik einstellen. Die Pfeile verschieben Sie mit den Tasten *auf* und *ab*, in das Untermenü gelangen Sie mit der Taste *Eingabe*.

Zum Verlassen des Hauptmenüs bewegen Sie die Zeilenmarkierung auf die oberste Zeile *Menü beenden* und drücken Sie die Taste *Auswahl.*

## <span id="page-5-0"></span>**Mini/Max-Werte**

Die Steuerung zeichnet die Minimal– und Maximalwerte mit Uhrzeit und Datum auf. Im Menü Mini/Max-Werte können Sie diese Daten sehen und löschen.

Die Mini/Max-Anzeige besteht aus drei Fenstern, die Sie mit der Auswahl-Taste auswählen können, wenn die Pfeilmarkierung in der ersten Zeile steht.

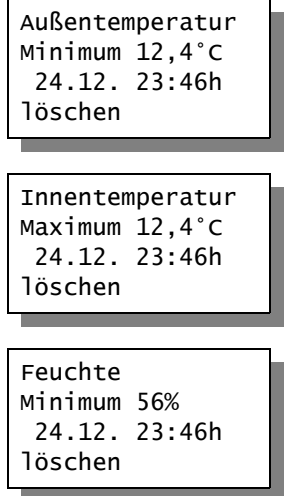

Zum Umschalten der Minimum– auf Maximumanzeige und umgekehrt bewegen Sie den Pfeil auf die zweite Zeile und drücken Sie die Taste *Auswahl*.

Zum Löschen des gespeicherten Wertes bewegen Sie den Pfeil auf die letzte Zeile und drücken Sie die Taste *Auswahl.*

Zum Verlassen der Mini/Max-Anzeige drücken Sie die Taste *auf*, wenn sich der Pfeil auf der obersten Zeile befindet.

### <span id="page-6-0"></span>**Temperatur**

Das Menü *Temperatur* verfügt über die folgenden Zeilen

```
Menü verlassen
[ ] Manuell aus/an
[x] Automatik
iTemp min 10°C
iTemp max 12°C
aTemp max 14°C
Verzögerung 20s
```
#### **Manueller Betrieb**

Bewegen sie die Markierung auf die Zeile *[ ] Manuell* und drücken Sie die Taste Auswahl. Das Kreuz der Automatikzeile verschwindet und erscheint bei Manuell.

Wenn die Zeile *[x] Manuell* bereits mit einem Kreuz versehen ist, schaltet die Auswahltaste von aus auf an und umgekehrt. Damit können Sie den Ventilator manuell bedienen.

#### **Automatikbetrieb**

Bewegen sie die Markierung auf die Zeile *[ ] Automatik* und drücken Sie die Taste Auswahl. Das Kreuz der Manuellzeile verschwindet und erscheint bei Automatik. Nun berücksichtigt die Steuerung die nachfolgend vorgenommenen Einstellungen.

#### **iTemp min**

Das ist die Temperaturuntergrenze, die die Automatik durch Erwärmung versucht aufrecht zu erhalten. Der Ventilator wird nur dann aktiv, wenn die Außentemperatur über der *iTemp min* Temperatur liegt.

#### **iTemp max**

Das ist die Temperaturuntergrenze, die die Automatik durch Kühlung versucht aufrecht zu erhalten. Der Ventilator wird nur dann aktiv, wenn die Außentemperatur unterhalb der *aTemp max* Temperatur liegt.

#### **aTemp max**

Das ist die Außentemperaturuntergrenze, unterhalb derer die Automatik die

Außenluft zur Kühlung bei Überschreiten von *iTemp max* benutzt. Der Ventilator wird nur dann aktiv, wenn die Außentemperatur unterhalb der *aTemp max* Temperatur liegt und die Innentemperatur *iTemp max* übersteigt.

#### **Verzögerung**

Liegt die Temperatur an den Regelungsgrenzen, kann der Ventilator durch leichte Temperaturschwankungen ständig aus– und eingeschaltet werden. Das verhindert die Verzögerungszeit. Sie dient der Beruhigung des Schaltverhaltens.

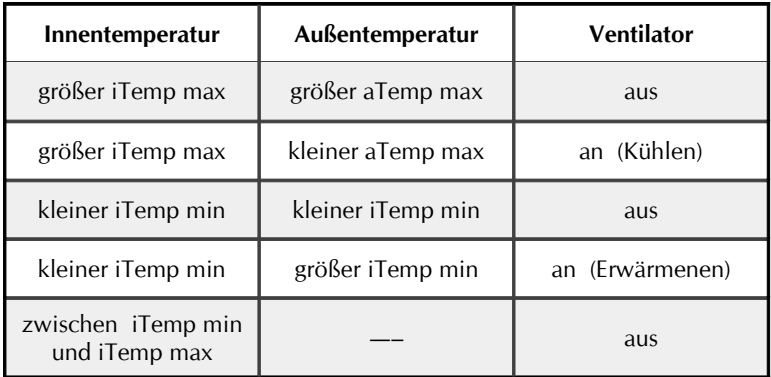

Vorstehende Tabelle zeigt das Schaltverhalten der Steuerung.

## <span id="page-7-0"></span>**Feuchte**

Das Menü *Feuchte* verfügt über die folgenden Zeilen

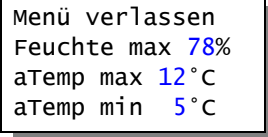

#### **Feuchte max**

*Feuchte max* ist die Feuchtegrenze. Wird sie überschritten, versucht die Elektronik in Abhängigkeit der nachfolgend eingestellten Werte die Luftfeuchte durch Frischluftzufuhr zu senken. Die im Menü *Temperatur* eingestellte Verzögerung wird dabei berücksichtigt.

#### **aTemp max**

Das ist die Temperaturobergrenze zum Trocknen. Ist diese Außentemperatur überschritten, wird nicht getrocknet, um ein zu starkes Erwärmen des Raumes zu vermeiden. Liegt die Außentemperatur unter *aTemp max* und ist die Feuchtegrenze überschritten, wird der Ventilator zum Trocknen eingeschaltet.

#### **aTemp min**

Das ist die Temperaturuntergrenze zum Trocknen. Ist diese Außentemperatur unterschritten, wird nicht getrocknet, um eine zu starke Abkühlung des Raumes zu vermeiden. Liegt die Außentemperatur über *aTemp min* und ist die Feuchtegrenze überschritten, wird der Ventilator zum Trocknen eingeschaltet.

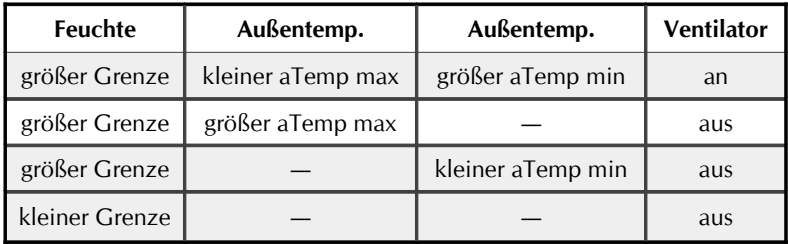

### <span id="page-8-1"></span>**Uhr/Datum**

Im Menü *Uhr/Datum* nehmen Sie die Einstellungen für die Uhrzeit und das Datum vor. Das Datum wird für die Steuerungsaufgaben nicht verwendet. Das Menü hat die Form:

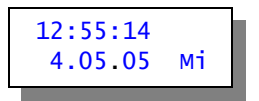

Nach dem Aufruf des Menüs blinkt bereits die Stundenanzeige. Sie kann mit den Tasten *auf* und *ab* verändert werden. Drücken Sie auf die Taste *Auswahl* und die Minuten blinken. Stellen Sie sie auf die richtige Zeit. Mit einem weiteren Druck auf *Auswahl* kommen Sie zur Sekundeneinstellung. Während der Sekundeneinstellung bleibt die innere Uhr stehen. Sie können nun warten, bis die Sekunden mit Ihrer Uhr übereinstimmen oder sie mit den Tasten *auf* und *ab* verändern.

Mit einem weiteren Druck auf *Auswahl* gelangen Sie zur Datumseinstellung. Ein weiterer Druck verlässt das Menü und übernimmt die Zeiteinstellung. Diese Zeit ist die Basis für alle Aktivitäten der Elektronik.

Nach einem Stromausfall läuft die interne Uhr für die Zeit von 2,5 Monaten weiter.

## <span id="page-8-0"></span>**Systemwerte**

Die Elektronik der Steuerung benutzt zahlreiche interne Variablen und Konstanten. Diese sind im Flash-Speicher der Elektronik abgelegt. Jede Variable hat eine Adresse, einen Wert und eine ganz bestimmte Funktion für die Arbeitsweise der Steuerung. Die Dokumentation dieser Werte würde den Umfang des Handbuches bei Weitem sprengen.

Mit dem Menü *Systemwerte* haben Sie als Anwender die Möglichkeit, gewisse Systemvariablen während der Laufzeit zu ändern, ohne ein Programmiergerät verwenden zu müssen. Das kann zur Feinjustierung der Sensoren oder bei einem Fehlverhalten der Software erforderlich sein.

#### **! ACHTUNG !**

Ändern Sie nie unbedacht und ohne Rücksprache mit dem Hersteller irgendwelche Werte. Das könnte sehr leicht zum Totalausfall der Steuerung führen.

Im Menü *Systemwerte* nehmen Sie die Einstellungen für interne Systemvariablen vor. Das Menü hat die Form:

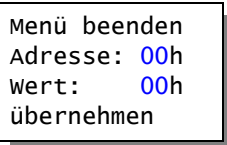

Nur wenn Sie sich ganz sicher sind, dass Sie den geänderten Wert übernehmen wollen, bewegen Sie die Markierung auf die Zeile *übernehmen* und drücken dann die Taste *Auswahl*.

Sie können mit der PC-Software diese Änderungen nicht vornehmen.

## <span id="page-9-0"></span>**Die PC-Software**

Alle Einstellungen an der Steuerung sind auch über die PC-Software in übersichtlicher Form möglich. Über diese Schnittstelle erhalten Sie weitere Informationen, die Ihnen die Steuerung über das Display nicht geben kann. Die Software läuft ab Win2000 und höher.

Die Installation der Kommunikationssoftware auf der CD startet von selbst. Folgen Sie bitte den üblichen Hinweisen bei der Installation.

#### **USB-Installation**

Im nächsten Schritt und noch vor dem ersten Verbinden der Steuerung mit dem PC sollten Sie die erforderlichen USB-Software installieren. Rufen Sie dazu das Inhaltsverzeichnis der CD auf und starten Sie das Installationsprogramm

Klima-RothUSBSInstaller.exe

Während der USB-Installation kann es abhängig von Ihrem Betriebssystem zu Warnhinweisen über fehlende Zertifikate der USB-Treiber kommen. Ignorieren Sie diese Hinweise und setzen Sie bitte die Installation fort. Die USB-Software simuliert einen seriellen Port, einen COM-Port. Jeder COM-Port hat eine eindeutige Nummer zwischen 1 und 16. Diese Nummer müssen Sie für die Ausführung der Kommunikationssoftware wissen.

So bringen Sie die **COM-Port Nummer** in Erfahrung:

Verbinden Sie die Steuerung mit dem PC.

Klicken Sie auf Start > Einstellungen > Systemsteuerung > System > Hardware > Geräte-Manager. Sie sehen nun eine Liste, in der ziemlich oben mit einem vorangestellten [+] die Zeile *Anschlüsse (COM und LPT)* zu finden ist. Klicken Sie auf das + Zeichen. Nun sehen Sie die Nummer des Kommunikationsanschlusses, z.B. COM3.

Merken Sie sich die Ziffer und starten Sie die Weinkellersteuerung-Software. Wählen Sie den entsprechenden COM-Port und klicken Sie auf die Schaltfläche *Kontakt zur Steuerung aufnehmen*. Wenn die Fehlermeldung erscheint "*Es konnte keine serielle Verbindung aufgebaut werden"*, überprüfen Sie bitte die COM-Port Einstellung. Nun sollte die Verbindung klappen. Sie können aber auch einfach jeden COM-Port der Reihe nach ausprobieren.

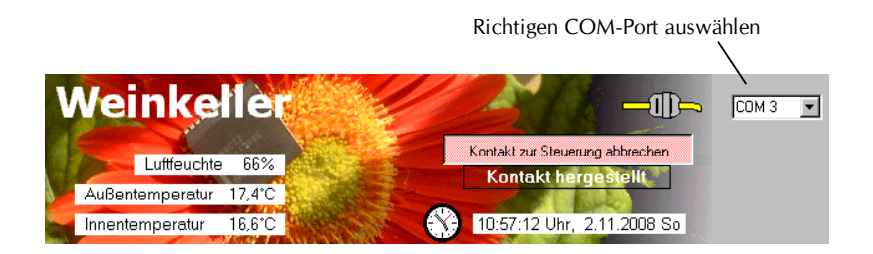

Die Weinkellersteuerung ist ständig für die PC-Kommunikation bereit und erkennt automatisch dessen Anwesenheit.

Mit der PC-Software können sie die gleichen Einstellungen wie an der Steuerung vornehmen. Der Vorteil liegt hier allerdings in der übersichtlicheren Darstellung der Einstellmöglichkeiten. Die geänderten Werte werden grundsätzlich beim Verlassen des Eingabefeldes in die Steuerung übertragen.

Die PC-Software ist intuitiv selbsterklärend. Neben den Grundfunktionen zur Programmierung der Steuerung verfügt die PC-Software über weitere Eigenschaften:

• Auslesen, Speichern und grafische Darstellung der Messwerte der zurückliegenden vier Tage

Die Elektronik zeichnet alle Messwerte für die zurückliegenden vier Tage auf.

Ältere Messwerte werden überschrieben.

Die COM-Port Einstellung wird beim Beenden der Software gespeichert, sodass nach dem Neustart der COM-Port nicht wieder mühsam gesucht werden muss.

(USB: VID = 10C4, PID = EA60)

### <span id="page-11-0"></span>**Systemwerte der Sensoren**

Die Toleranzwerte des Sensors sind im Systemmenü zu finden. Sie liegen an den Adressen 01h bis 05h. Die zugehörigen Werte sind dem Sensor angepasst.

Die Funktionen und Standard-Werte der beigefügten Sensors sind:

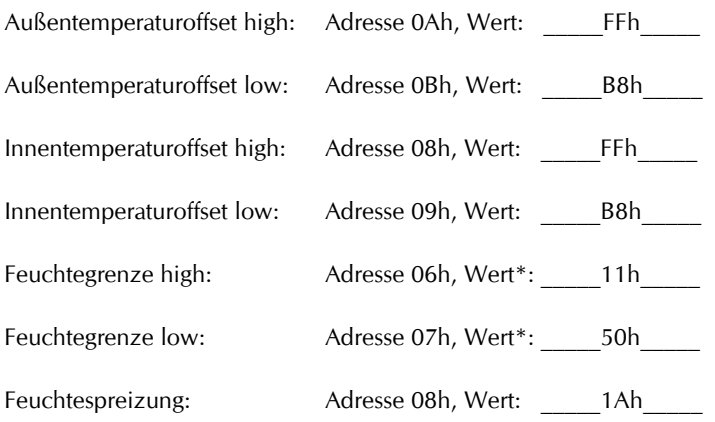

\*Diese Werte können sich mit der Zeit ändern, da die Steuerung in der Lage ist, den Sensor während des Betriebes nachzujustieren.

[www.Klima-Roth.de](http://www.Klima-Roth.de/)

Ref-Code D32B3A3F45433E4647414F